## **カンタン使い方ガイド**

## **初期設定**

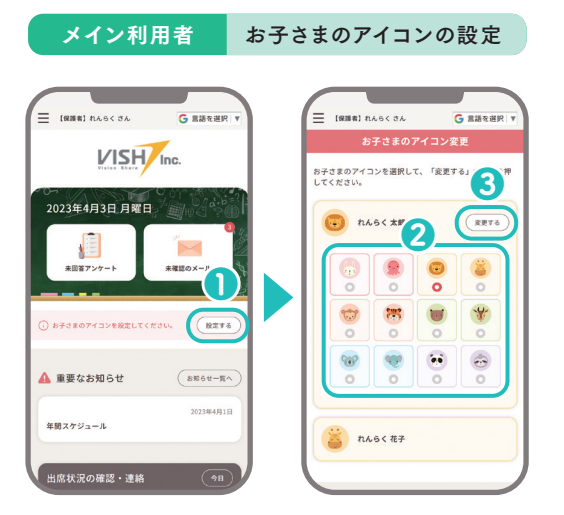

「設 定する」を押し、好きなアイコンを選び 「変 更する」を押します。

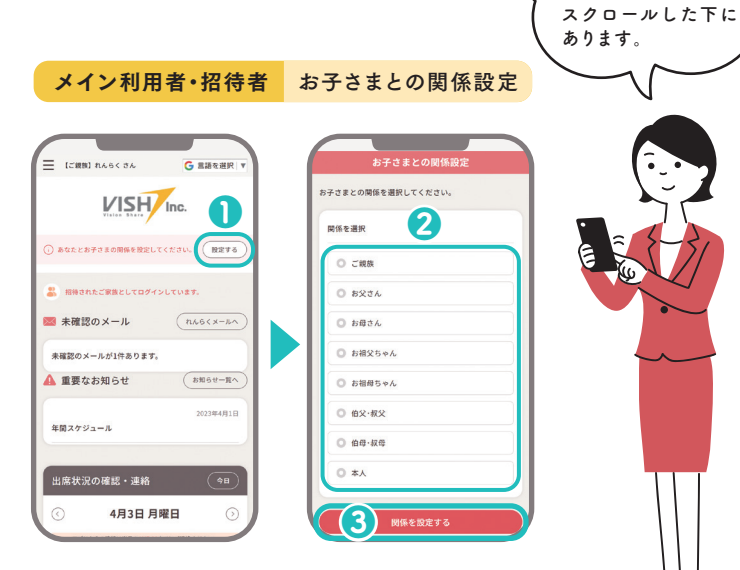

**「設定変更」からでも 設定が可能です。**

「設定する」を押し、お子さまとの関係を選択し 「関係を設定する」を押します。

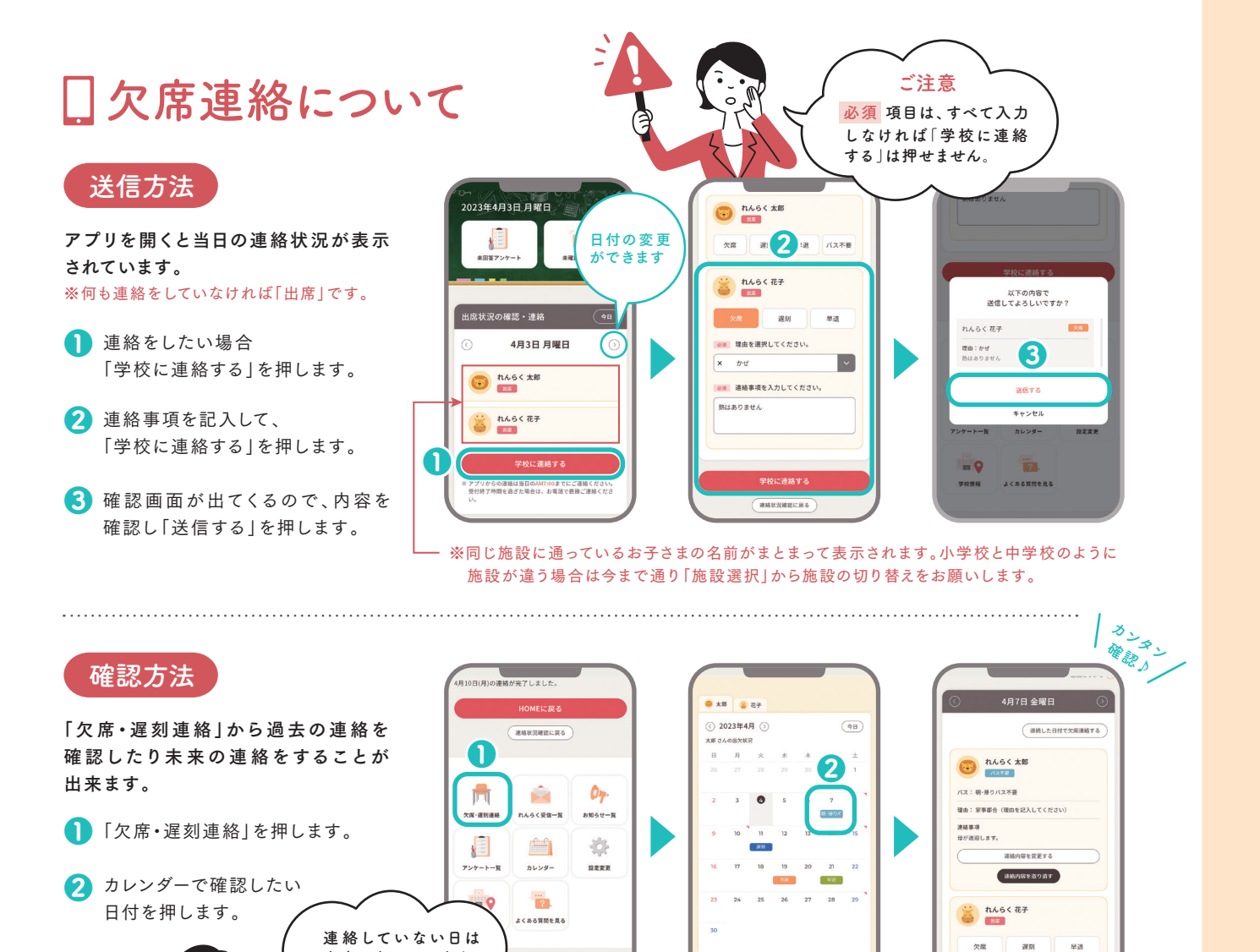

**出席と表示されます。 締切り後の編集は できません。**

アプリ

用規約 | れんらくアプリ利用のご案内

6

無紙した日付で欠席連絡する